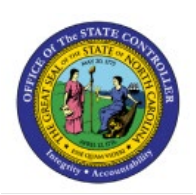

# **RECONCILE BANK STATEMENTS MANUALLY**

# **QUICK REFERENCE GUIDE CM-39**

### **Purpose**

The purpose of this Quick Reference Guide (**QRG**) is to provide a step-by-step explanation of how to reconcile bank statements manually in the North Carolina Financial System (**NCFS**).

## **Introduction and Overview**

This QRG covers the process of creating bank statements and reconciling bank statements manually, a process by which payables and external transactions are reconciled with the bank statement.

## **Reconcile Bank Statements Manually**

To reconcile bank statements manually, please follow the steps below:

- 1. Log in to the NCFS portal with your credentials to access the system.
- 2. On the **Home** page, click the **Cash Management** tab and select the **Bank Statements and Reconciliation** app.

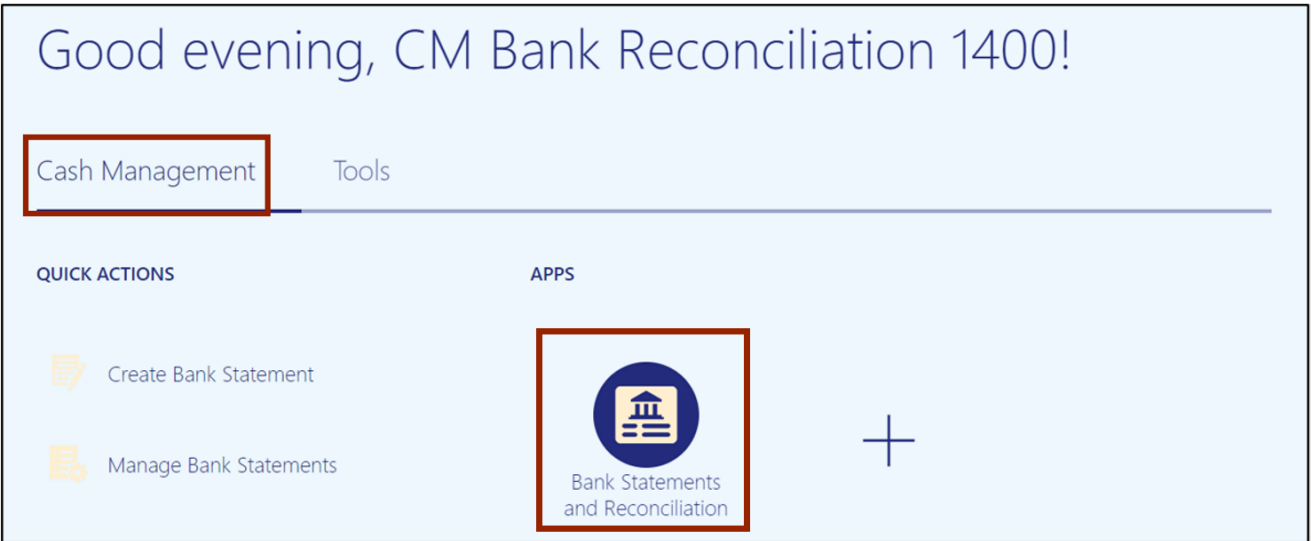

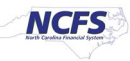

3. Click the **Tasks** [ ] icon and select **Manual Reconciliation** from the **Tasks** pane.

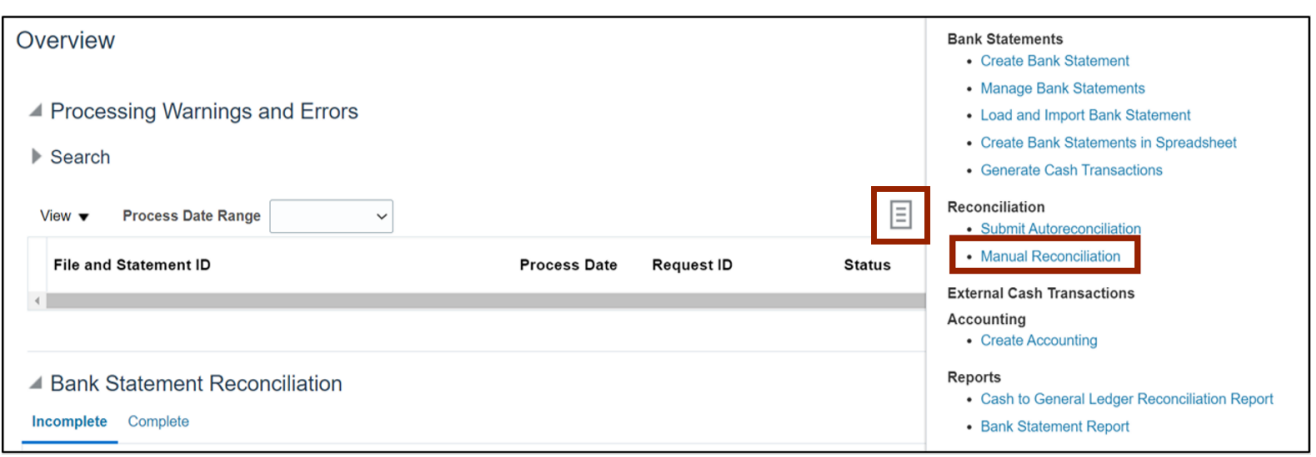

4. Select the *Bank Statement Lines and System Transactions* radio button.

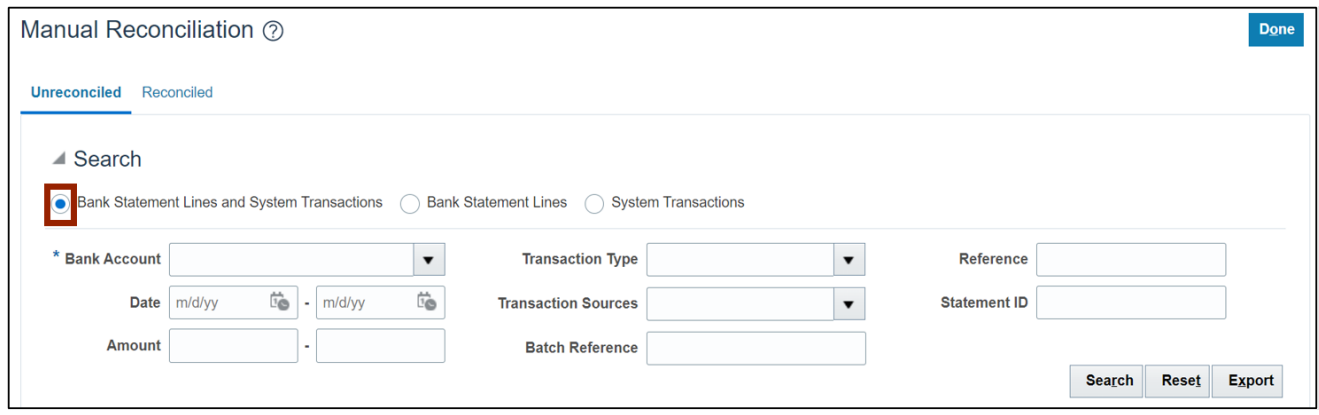

5. Select the *Bank Account* field and click the **Search** button.

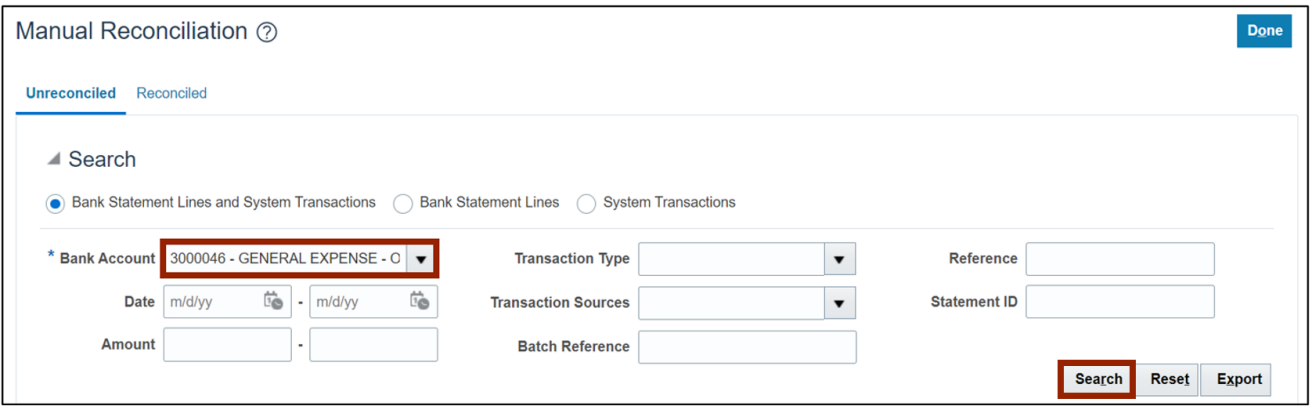

6. Under the *System Transactions* section, select the check box next to *Reference* to select all the transactions.

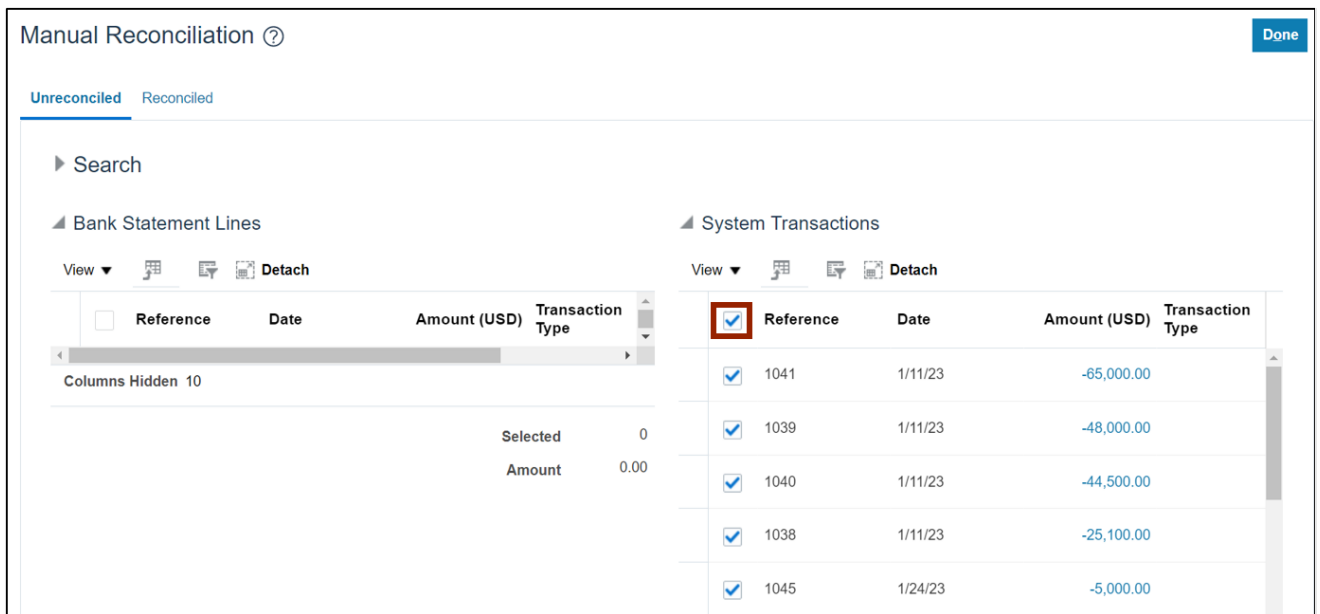

# 7. Select the **Export to Excel** [ <sub>]</sub> ] icon.

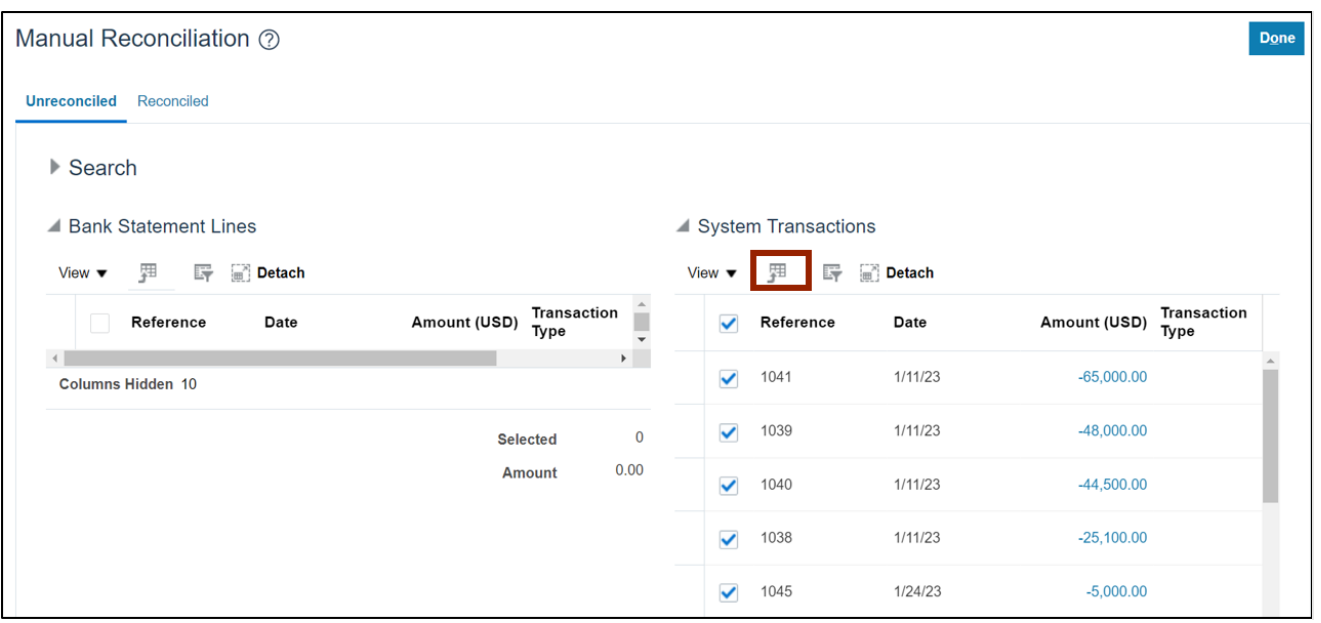

- Downloads  $\begin{picture}(16,15) \put(0,0){\dashbox{0.5}(16,0){ }} \put(16,0){\dashbox{0.5}(16,0){ }} \put(16,0){\dashbox{0.5}(16,0){ }} \put(16,0){\dashbox{0.5}(16,0){ }} \put(16,0){\dashbox{0.5}(16,0){ }} \put(16,0){\dashbox{0.5}(16,0){ }} \put(16,0){\dashbox{0.5}(16,0){ }} \put(16,0){\dashbox{0.5}(16,0){ }} \put(16,0){\dashbox{0.5}(16,0){ }} \put(16,0){\dashbox{$ ▲ Search What do you want to do with export.xls? ● Bank Statement Lines and System Transactions 
○ Bank Statement
Statement Lines and System Transactions Open  $\checkmark$ Save as \* Bank Account | NC-FBR-AR-RECEIPTS  $\overline{\phantom{a}}$ **Transaction Type** ı See more Date m/d/yy  $\overline{\mathbb{F}_\odot}$  -  $m/d/yy$ Ë **Statement ID Transaction Sources**  $\overline{\phantom{a}}$ Amount **Batch Reference** Search  $Reset$ Export ▲ Bank Statement Lines System Transactions View ▼ Detach View  $\blacktriangledown$ 界 呼 Metach Amount (USD) Transaction Amount (USD) Transaction Reference Date ш  $\sqrt{\phantom{a}}$  Reference Date  $\mathbf{E}$  $\left\langle \cdot \right\rangle$ 200602R 0005  $6/2/20$  $1.28$ Columns Hidden 10 200602R 0005  $6/2/20$  $1.92$  $\pmb{0}$  $\checkmark$ **Selected** Amount  $0.00$ ✔ 10122 0003  $2/7/22$ 4.00  $\checkmark$ 53272 0003 7/20/22 4.38
- 8. Click the **Open** button to open the downloaded Excel file.

9. Open the spreadsheet and review the transactions to be reconciled.

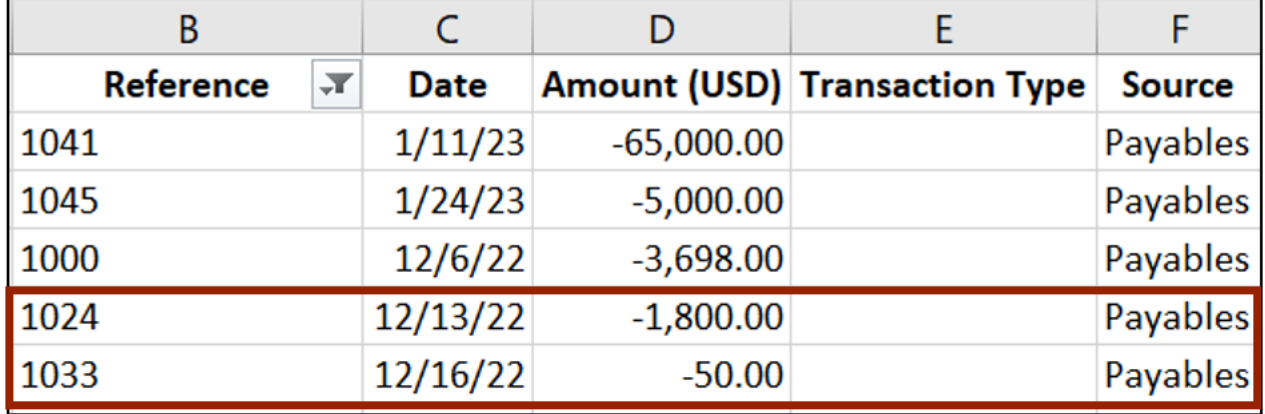

10. Click the **Done** button at the top right of the screen to go back to the **Overview** page.

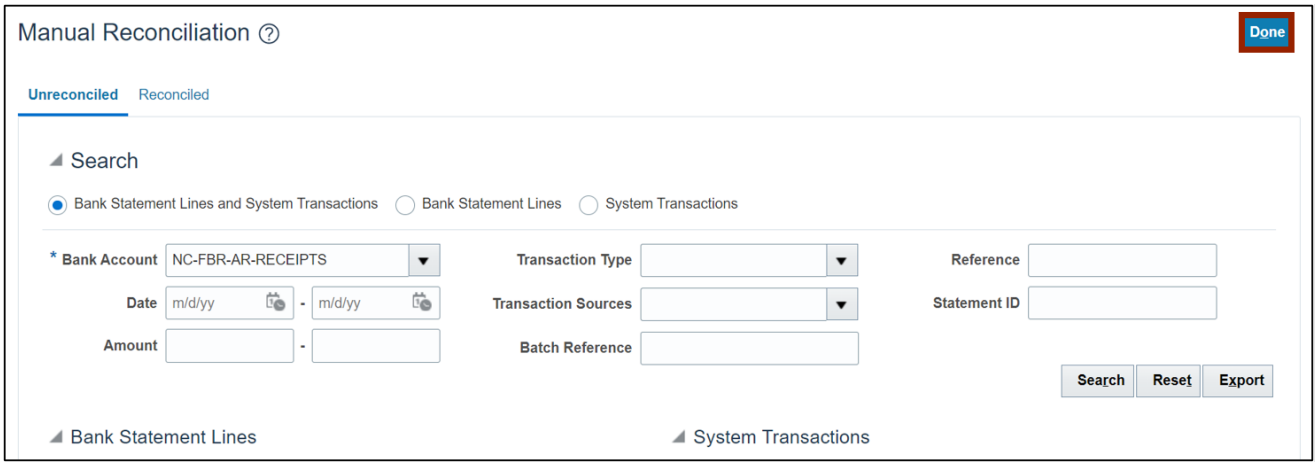

11. Click the Tasks  $[\blacksquare]$  icon and select Create Bank Statement.

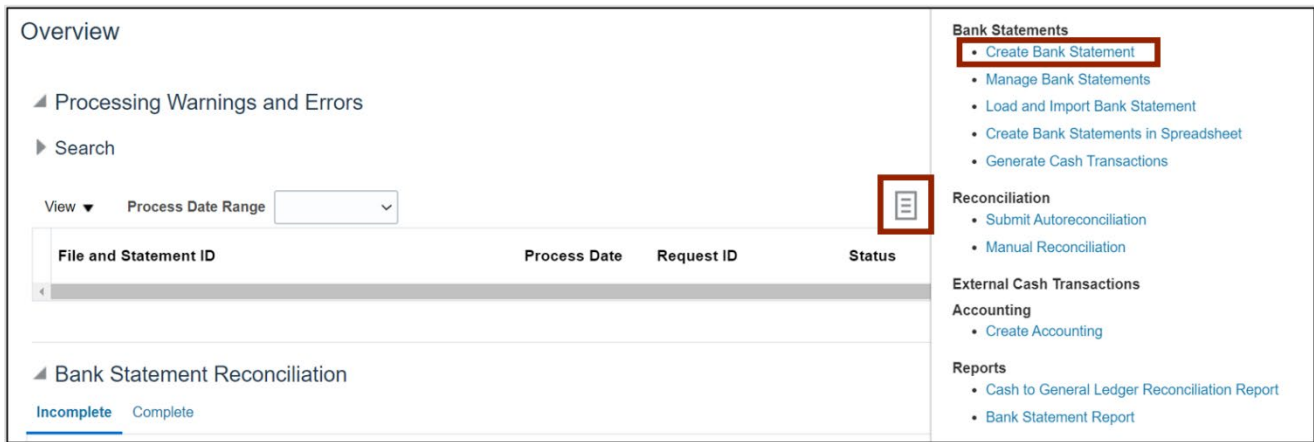

#### 12. Select the *Bank Account* details in the *Bank Account* field.

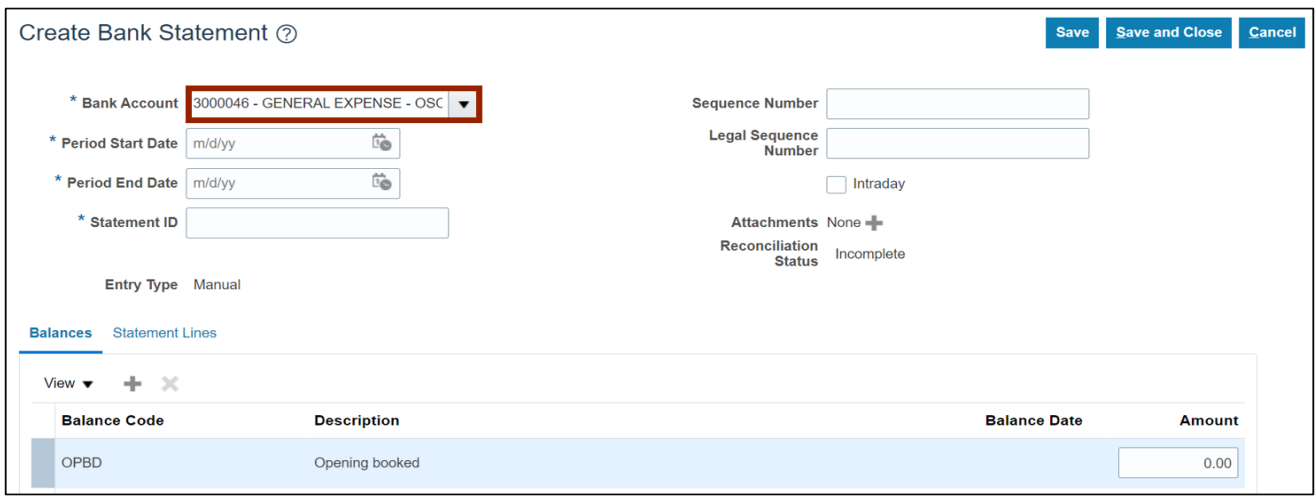

13. Enter the *Period Start Date* and *Period End Date.*

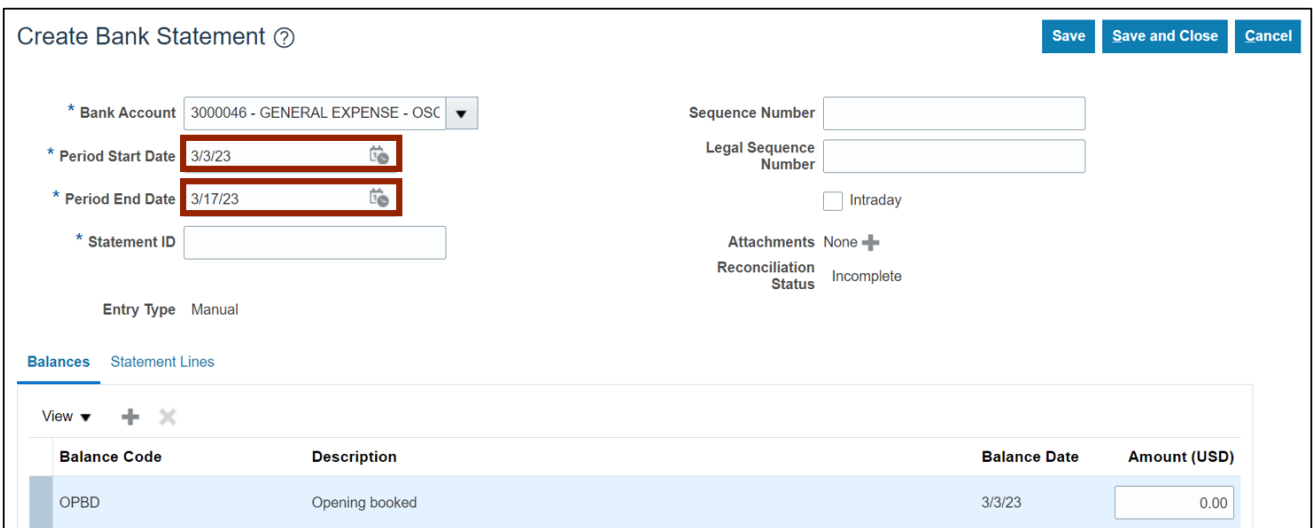

#### 14. Enter the *Statement ID* and click the **Save** button.

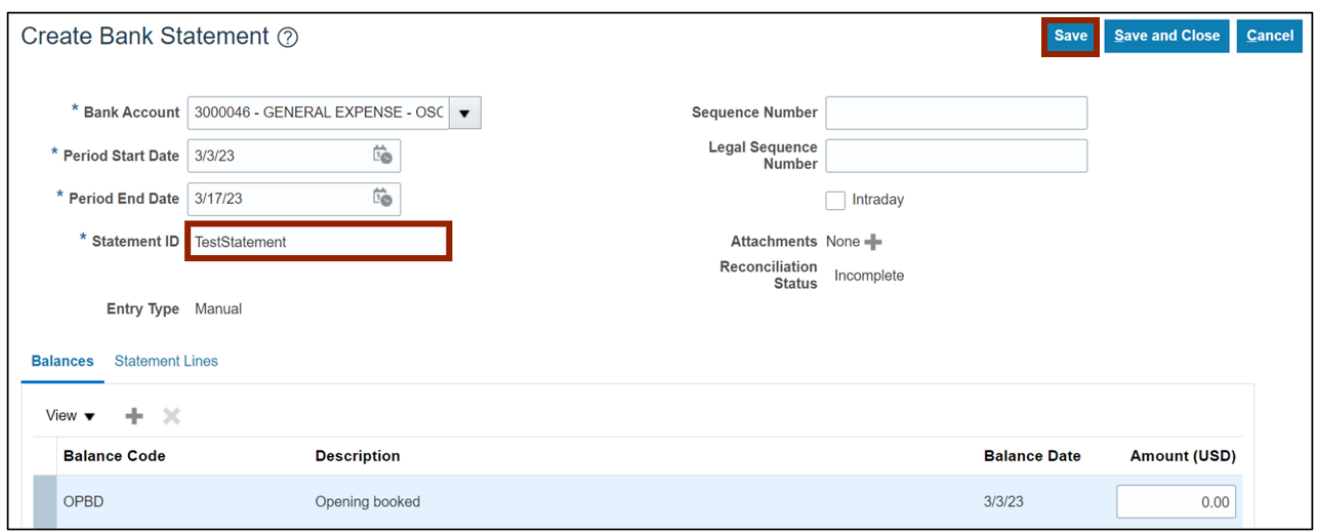

15. Navigate to the **Statement Lines** tab and click the **Create** [ ] icon.

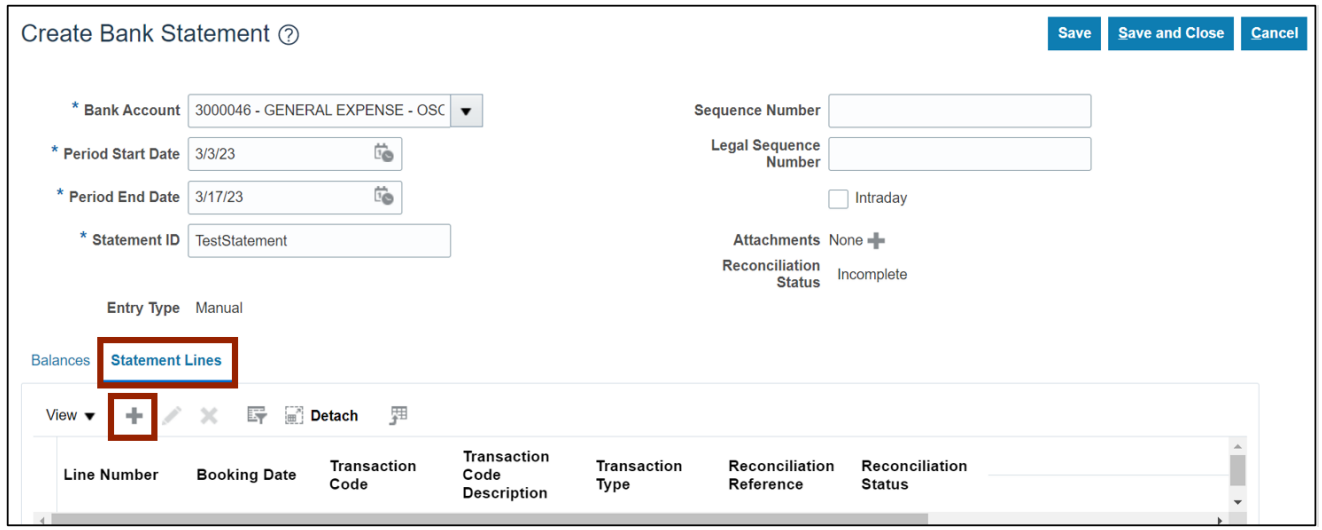

#### 16. Enter the *Booking Date* **(payment date)** and the *Transaction Code* in the respective fields.

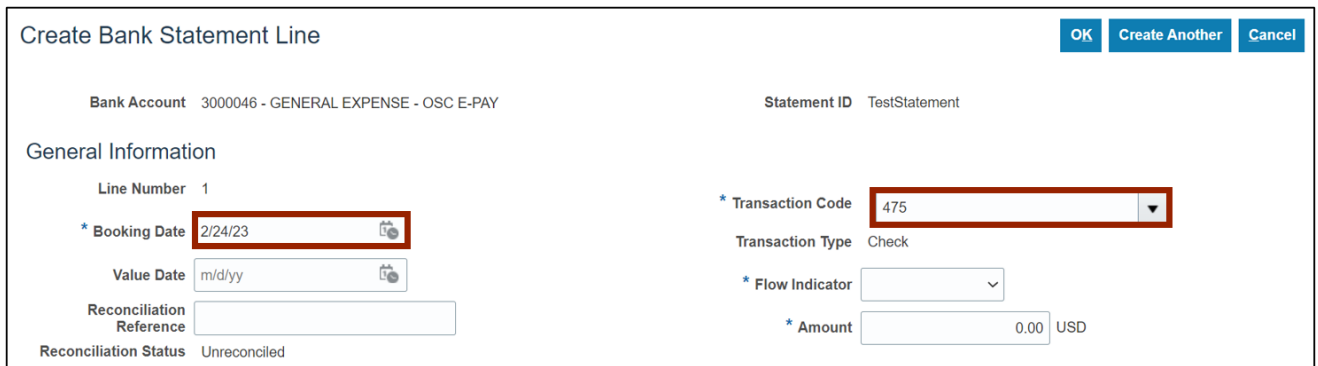

## 17. Enter the *Reconciliation Reference* **(payment)** number.

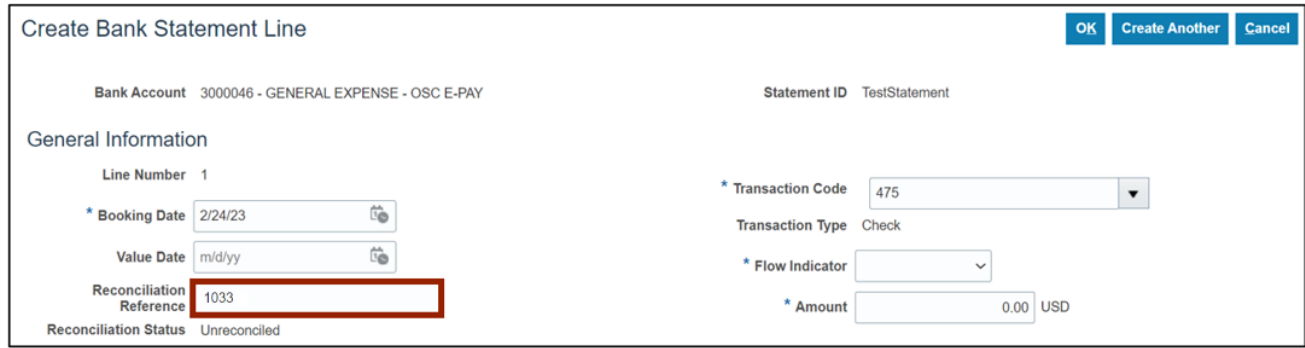

18. Enter the details in *Flow Indicator* (always Debit) and payment *Amount (*always positive).

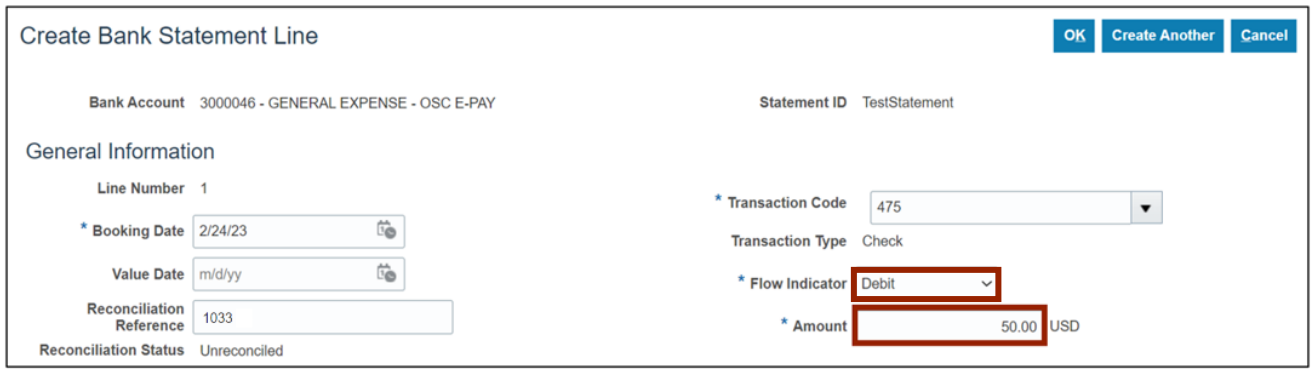

#### 19. Click the **Create Another** button.

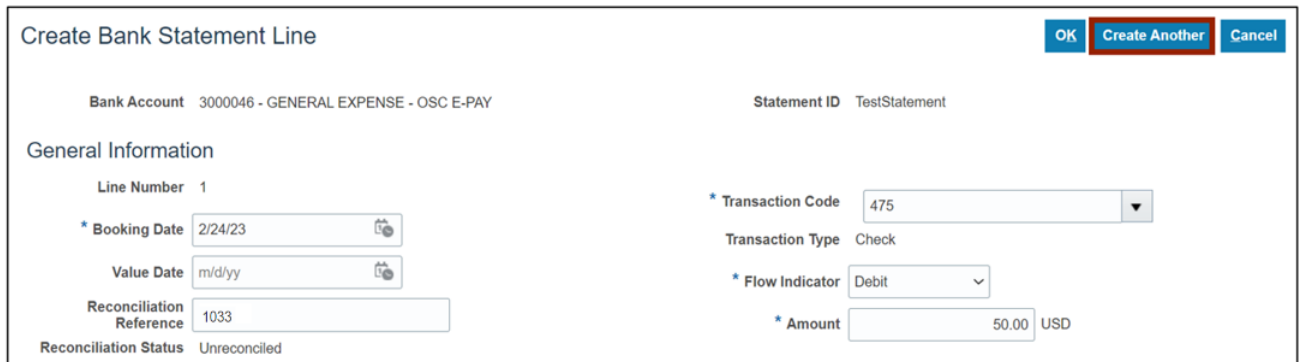

20. Repeat steps 15-19 to fill in the information on the fields under the *General Information*  section for each needed statement line.

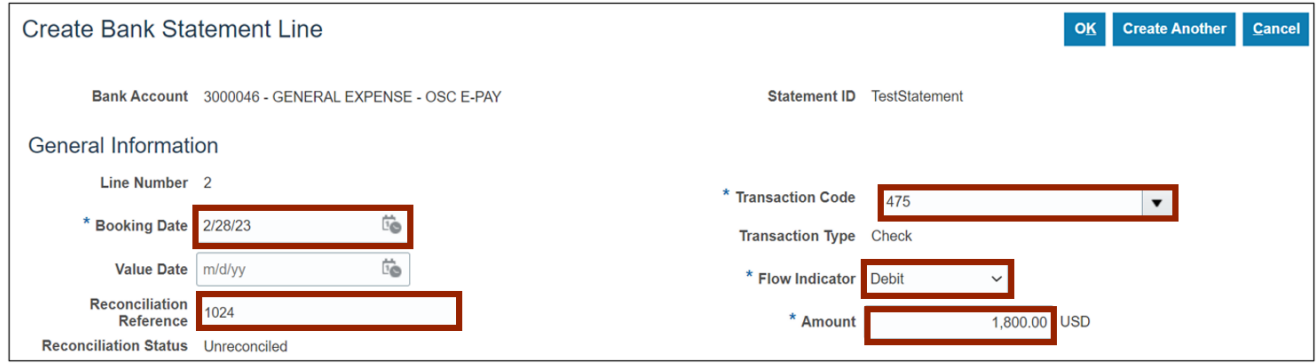

#### 21. Click the **OK** button.

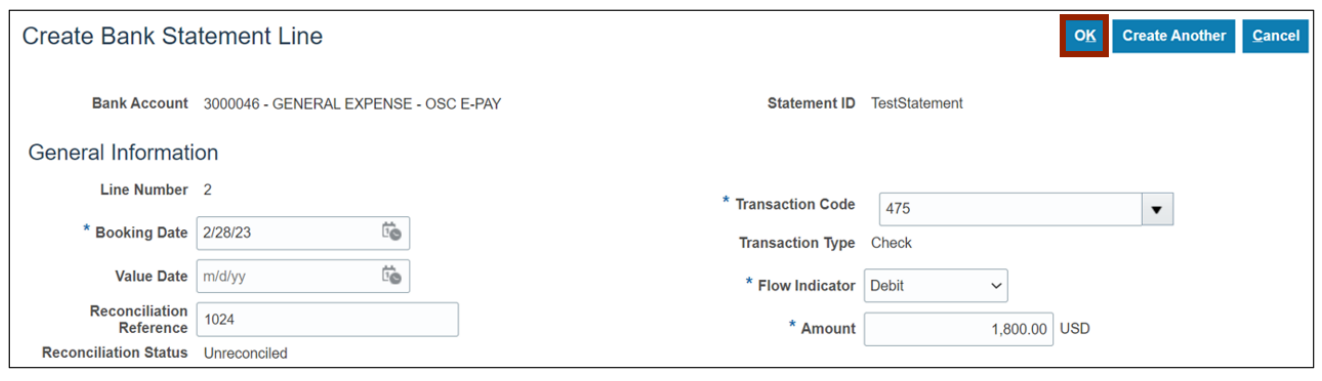

22. Click the **Save and Close** button.

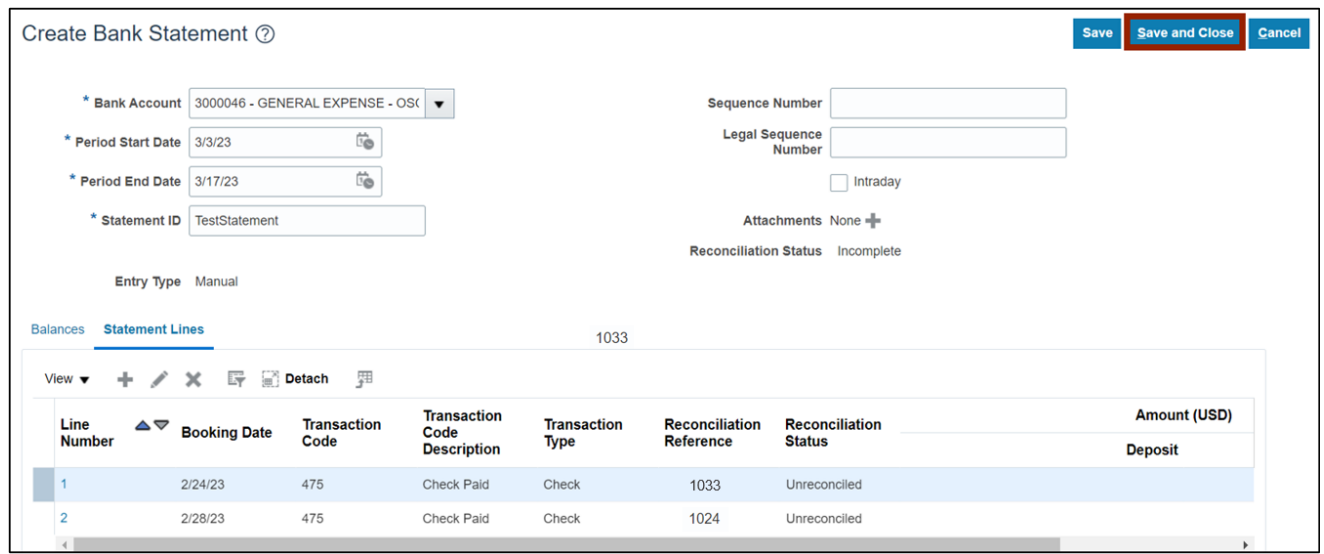

## 23. A *Warning* pop-up appears. Click the **OK** button.

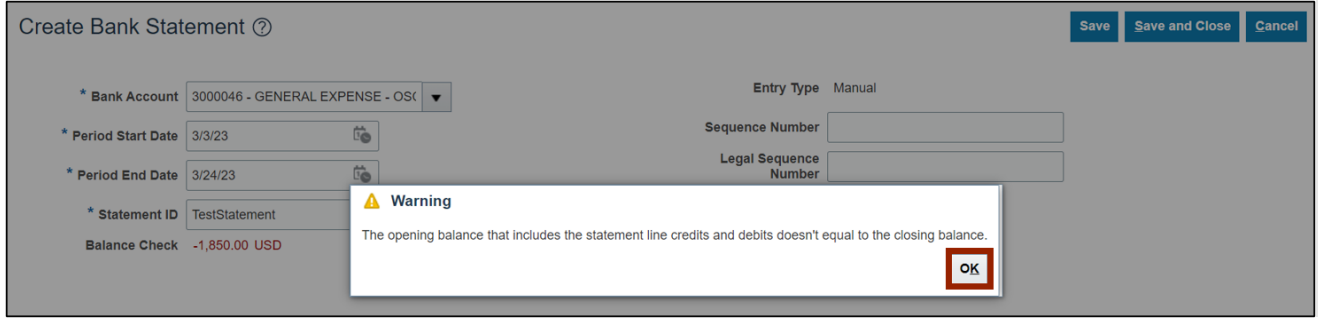

24. The *Confirmation* pop-up appears. Click the **OK** button.

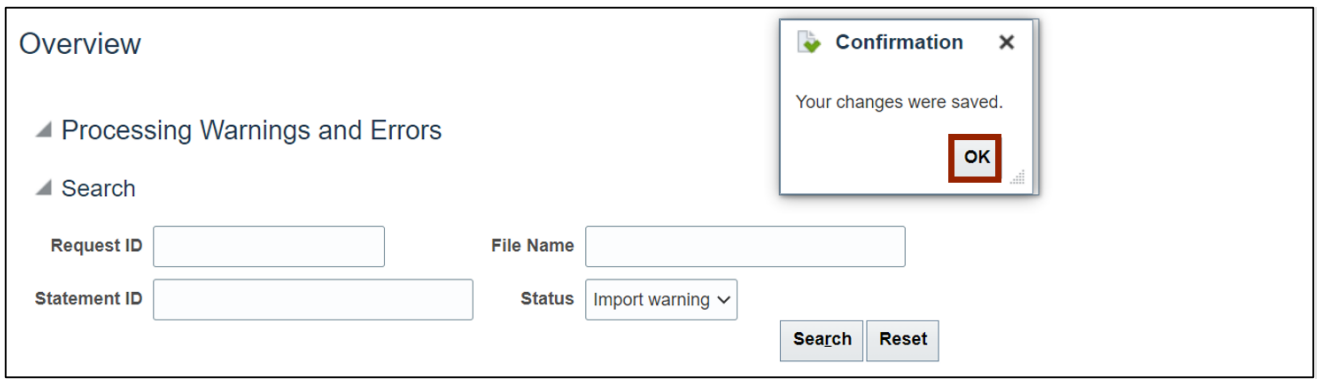

25. Click the **Tasks** [ ] icon and select **Manual Reconciliation** under the *Reconciliation* section.

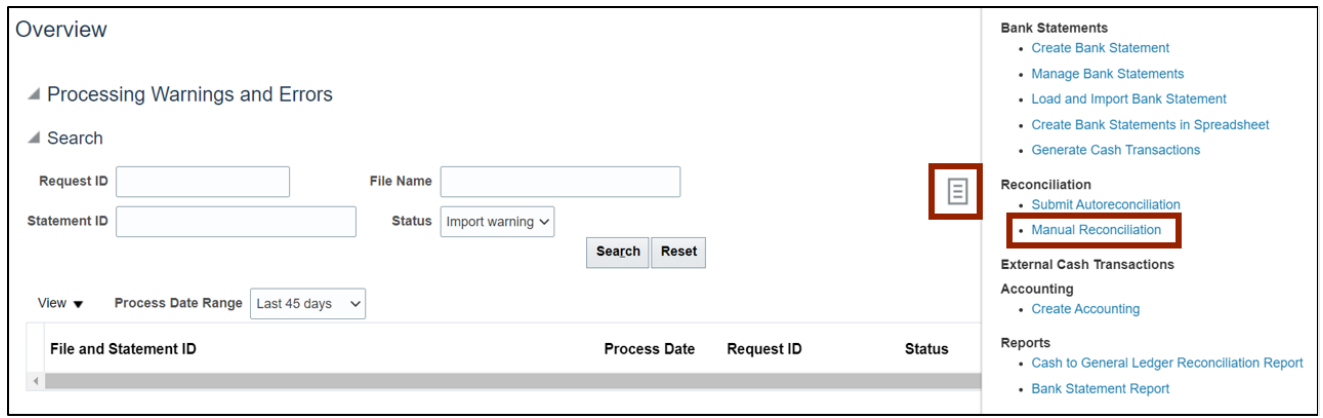

#### 26. Select the *Bank Statement Lines and System Transactions* radio button.

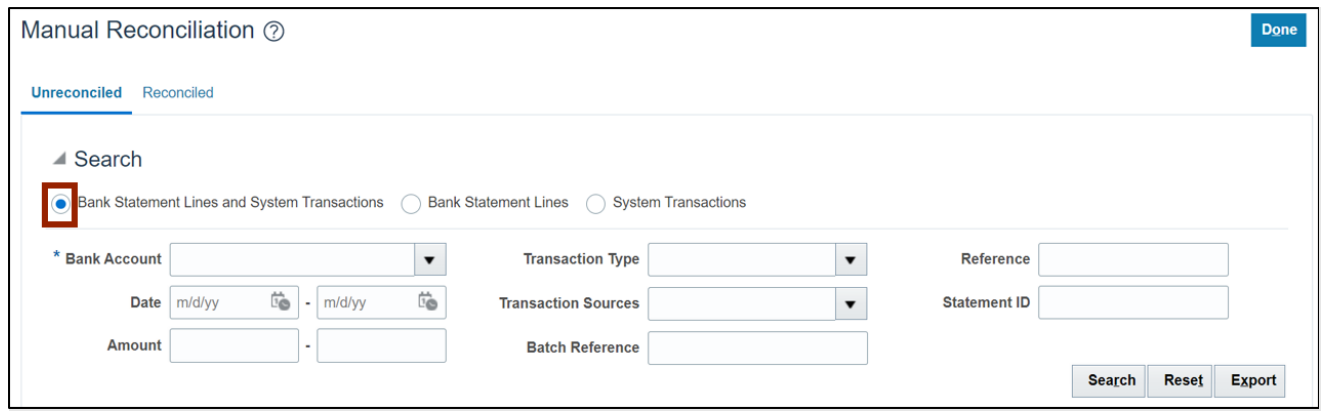

27. Select the *Bank Account* details on the *Bank Account* field. Then, click the **Search** button.

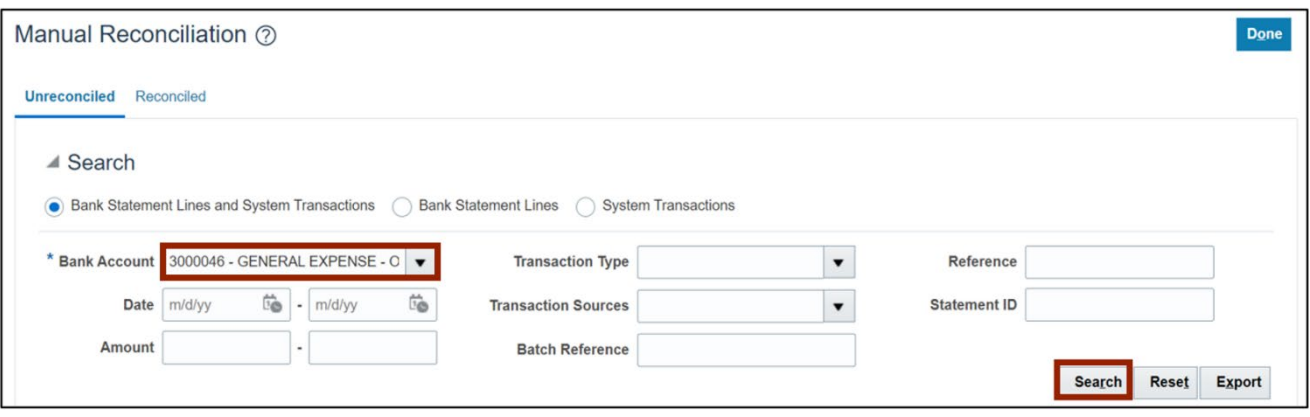

28. Locate and select the desired bank statement line(s) and system transaction(s) from the respective sections.

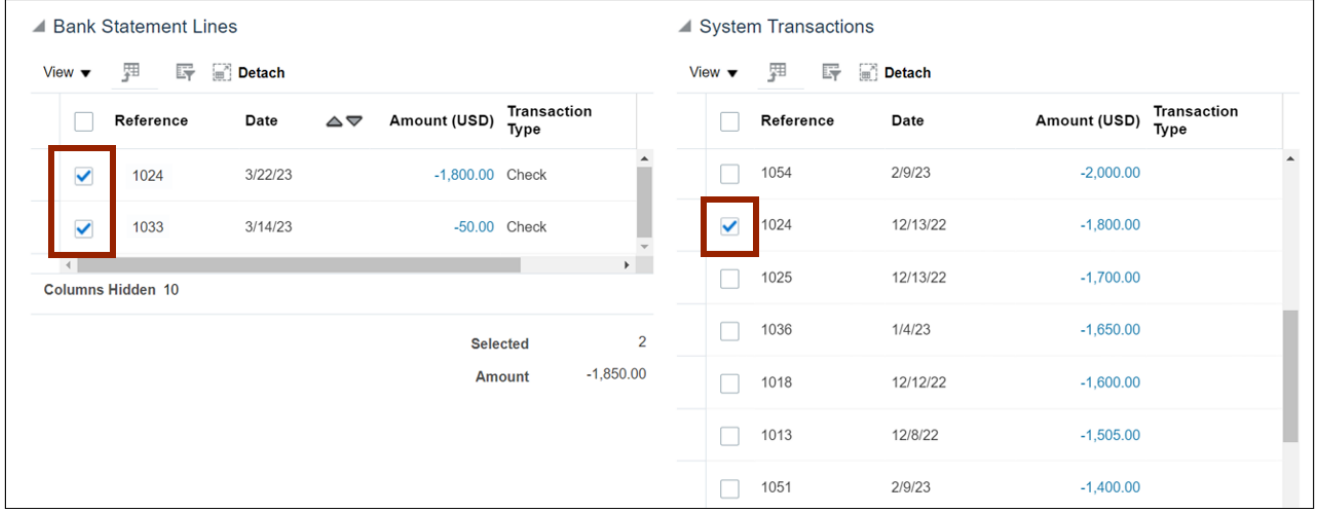

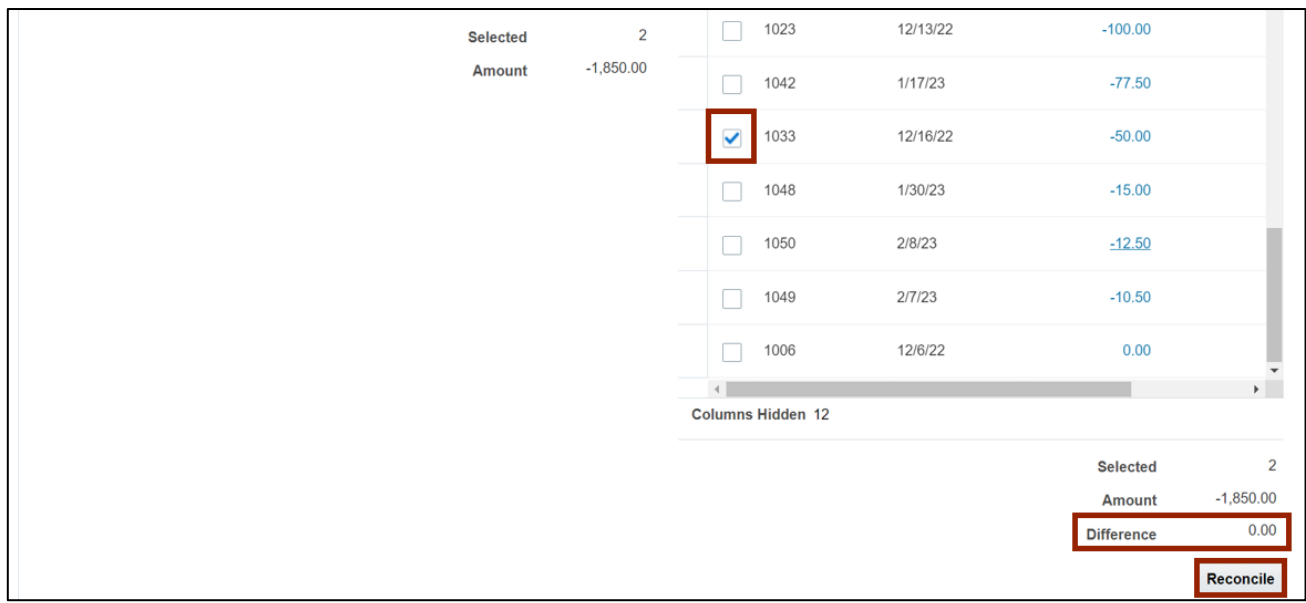

29. Scroll down to the bottom of the page and ensure that *Difference* is 0. Then, click the **Reconcile** button.

30. To verify completion, navigate to the **Reconciled** tab. Select the *Bank Account* and click the **Search** button.

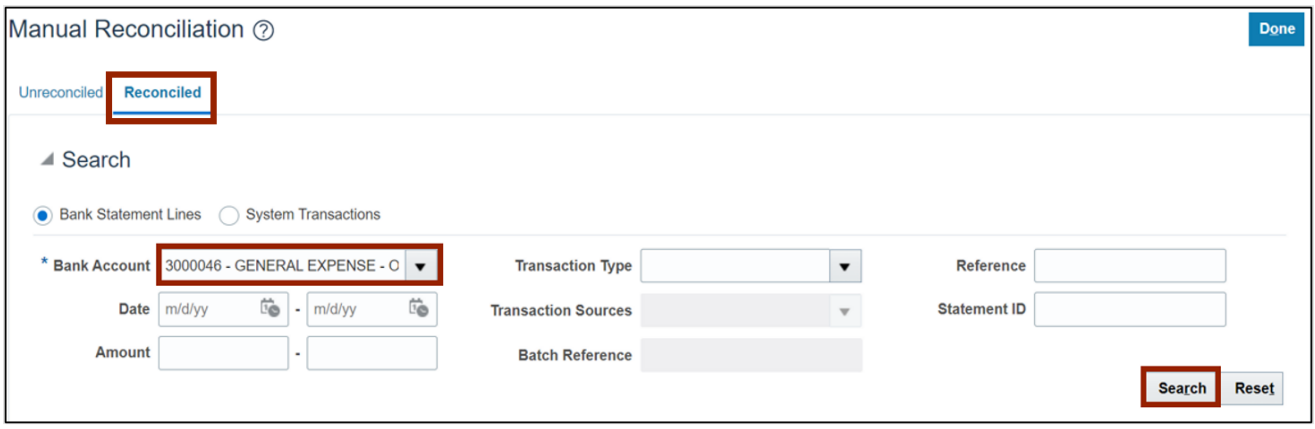

31. The reconciliation details can be viewed here.

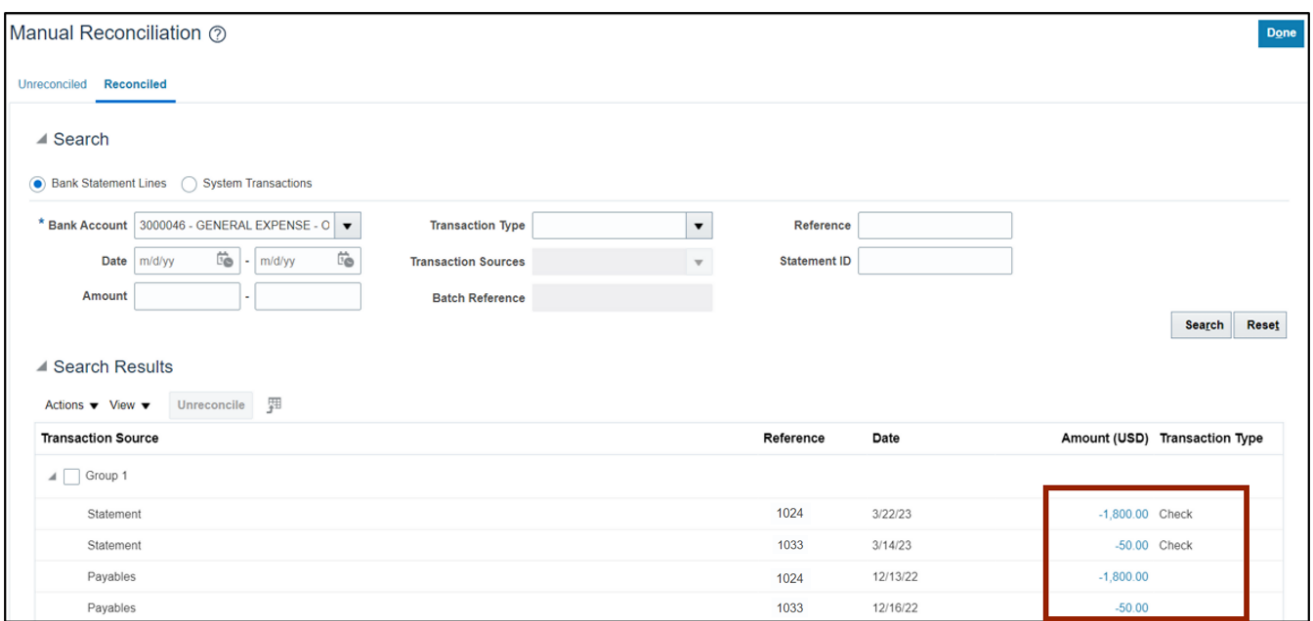

# **Wrap-Up**

Create bank statements and manually reconcile bank statements, using the steps above.

# **Additional Resources**

## **Virtual Instructor-Led Training (vILT)**

• CM100: Bank Reconciliation